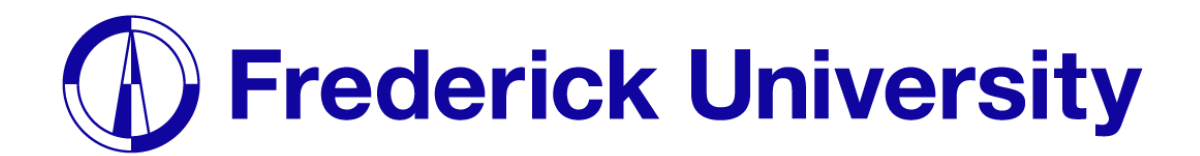

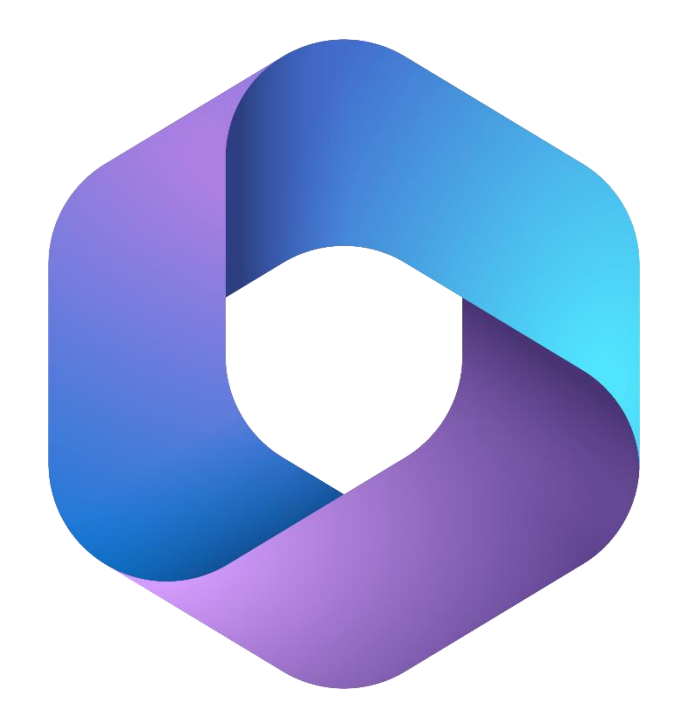

## Microsoft 365 Οδηγός Εγκατάστασης για φοιτητές

Υπηρεσία πληροφοριακών συστημάτων

2023

**Frederick University Construction Contral Apple 1965** Microsoft 365

nstallation Guide

**Βήμα 1**: Επισκεφτείτε την ιστοσελίδα [office.frederick.ac.cy](https://office.frederick.ac.cy/) , εισάγεται την διεύθυνση ηλεκτρονικού ταχυδρομείου του Πανεπιστήμιου Frederick και πατήστε "**Login**".

**Βήμα 2**: Εισάγεται τoν κωδικό πρόσβασης του Πανεπιστήμιου Frederick και πατήστε "**Sign In**".

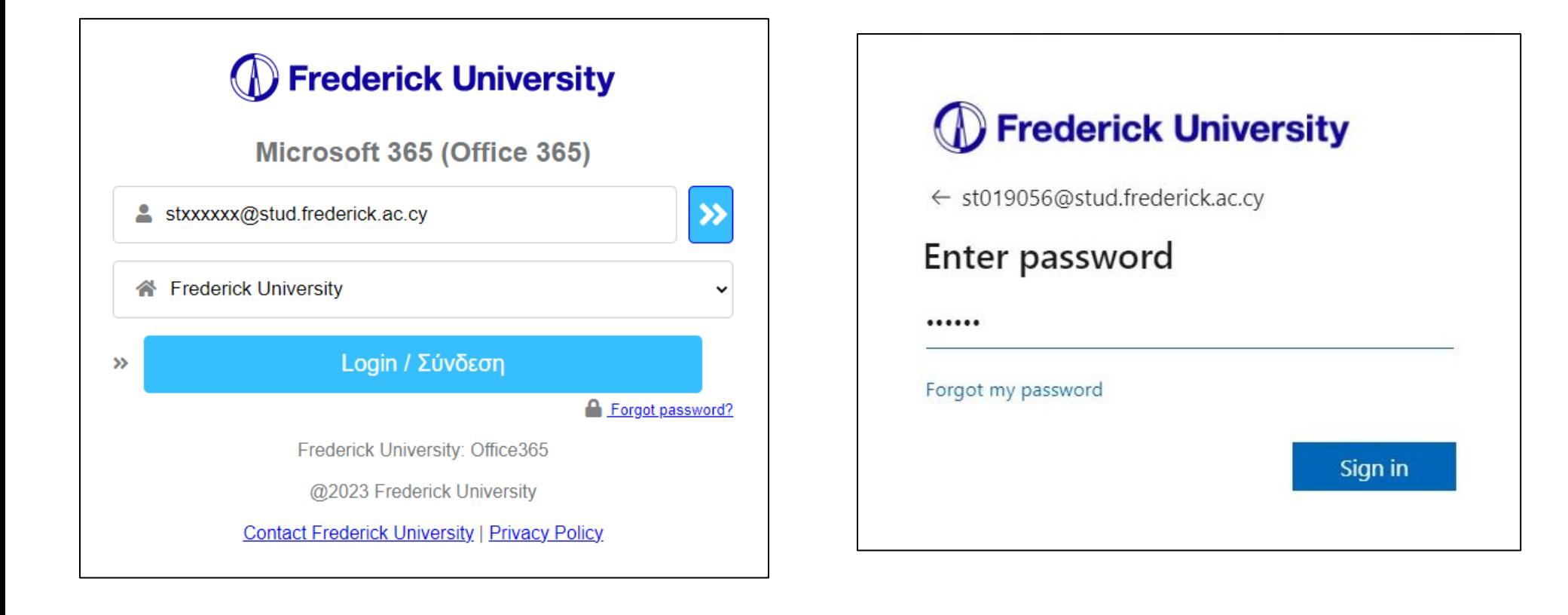

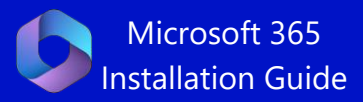

**Βήμα 3**: Διαβάστε τον οδηγό καλωσορίσματος. **Βήμα 4**: Πατήστε ''**Εγκατάσταση εφαρμογών''**, που

βρίσκεται στο δεξιό μέρος της σελίδας, και στη συνέχεια πατήστε ''**Εφαρμογές Microsoft 365**"

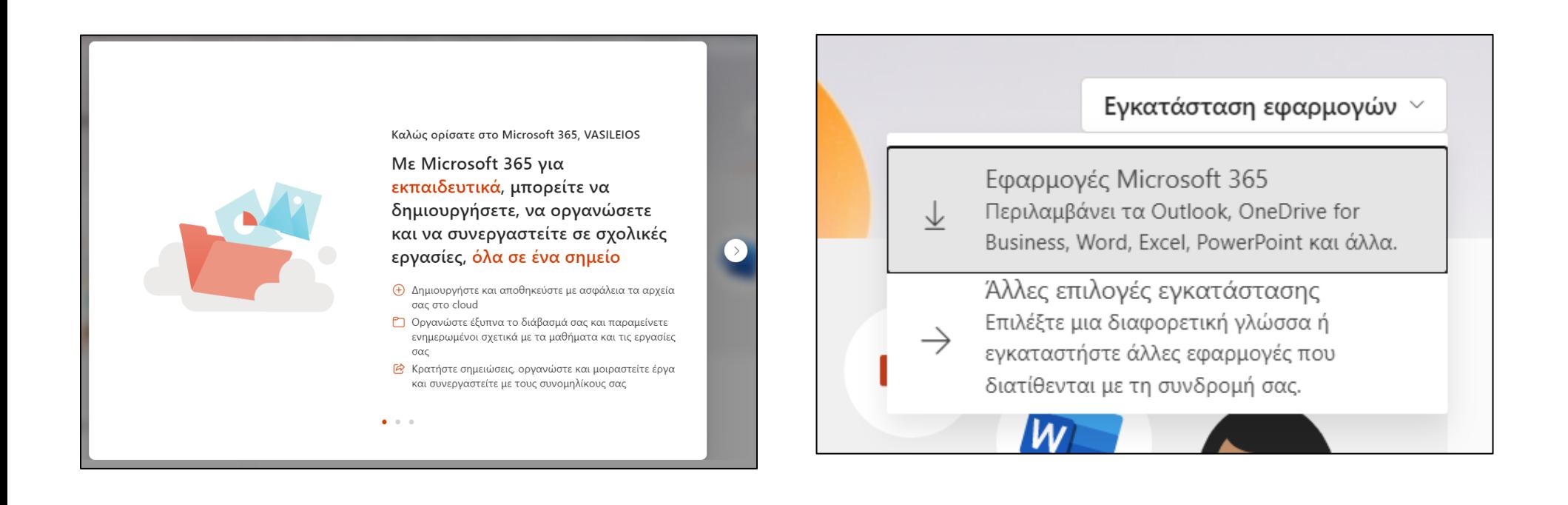

**Microsoft 365**<br>**Microsoft 365**<br>Installation Guid

Installation Guide

**Βήμα 5**: Εκτελέστε το πρόγραμμα εγκατάστασης Office 365, αφότου ολοκληρωθεί η λήψη.

**Βήμα 6**: Παρακαλώ περιμένετε ωσότου ολοκληρωθεί η εγκατάσταση.

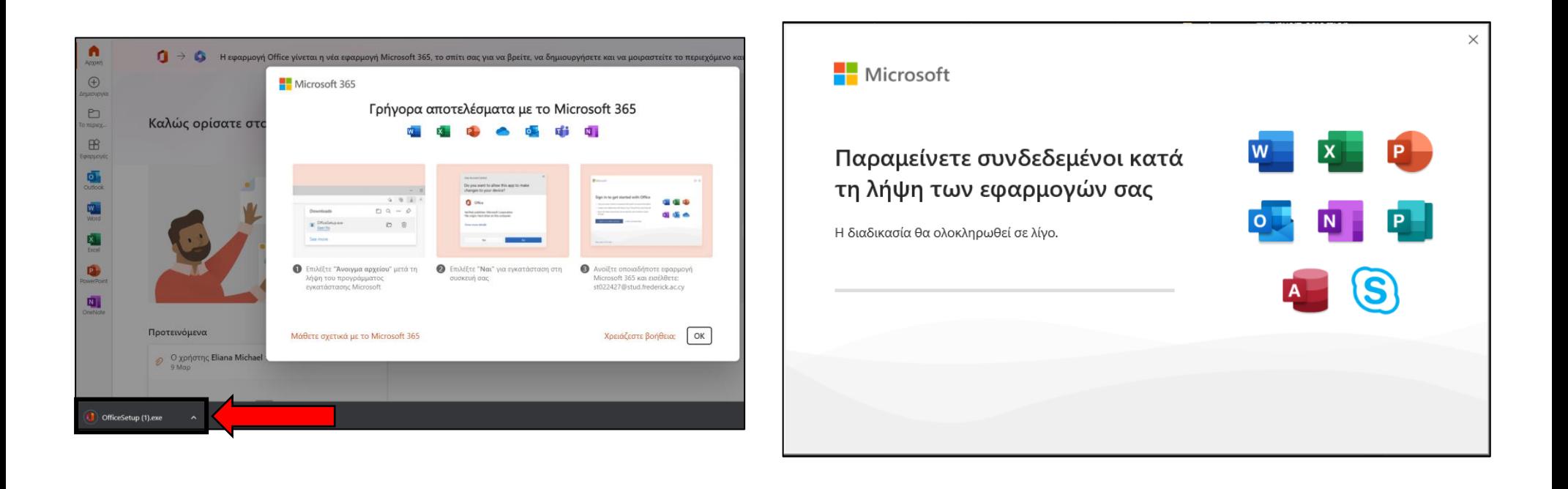

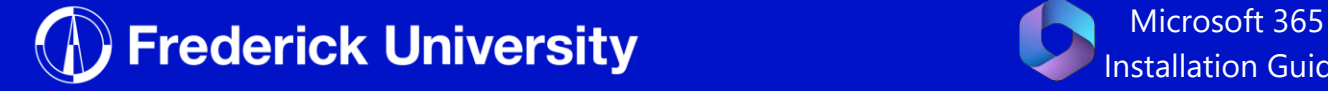

Installation Guide

**Βήμα 7**: Η εγκατάσταση έχει ολοκληρωθεί, πατήστε ΄΄Κλείσιμο΄΄.

**Βήμα 8**: Τρέξτε το πρόγραμμα Word και πατήστε ''**Είσοδος**''

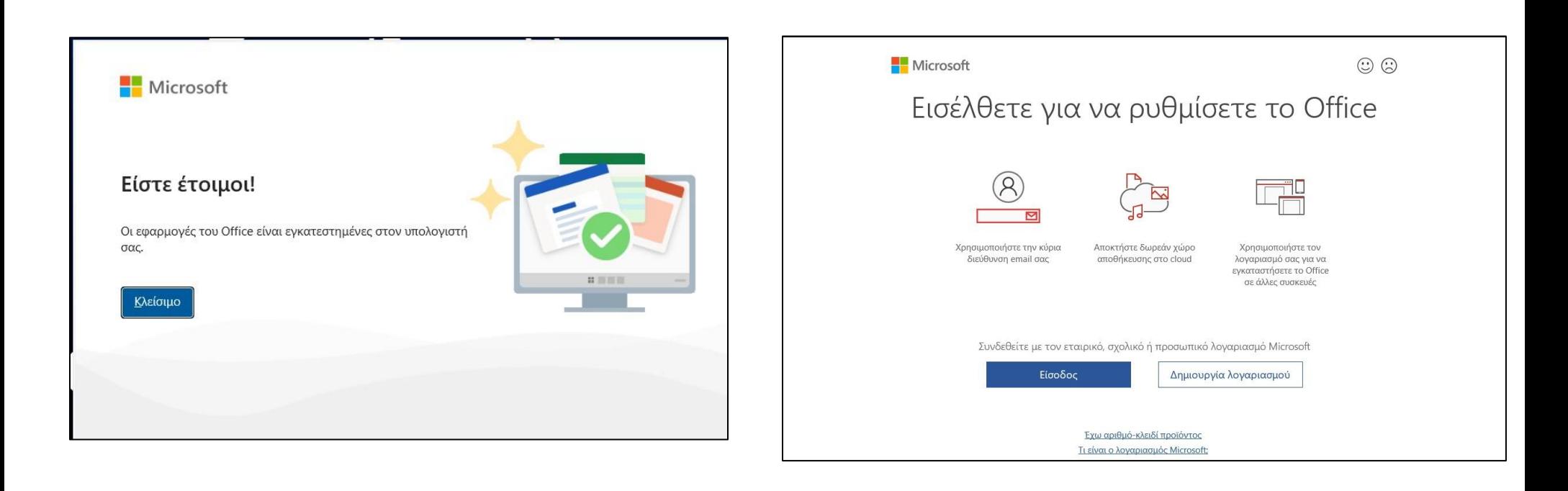

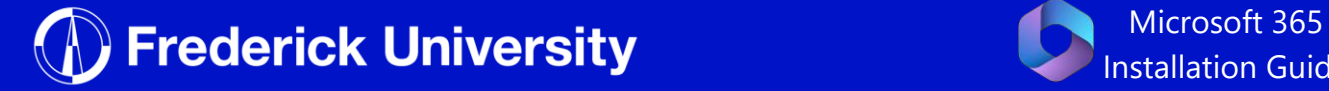

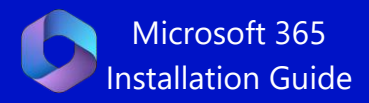

**Βήμα 9**: Εισάγεται την διεύθυνση ηλεκτρονικού ταχυδρομείου του Πανεπιστήμιου Frederick και πατήστε "**Επόμενο**".

**Βήμα 10** : Εισάγετε τον κωδικό πρόσβασης του Πανεπιστήμιου Frederick και πατήστε ''**Sign in**''.

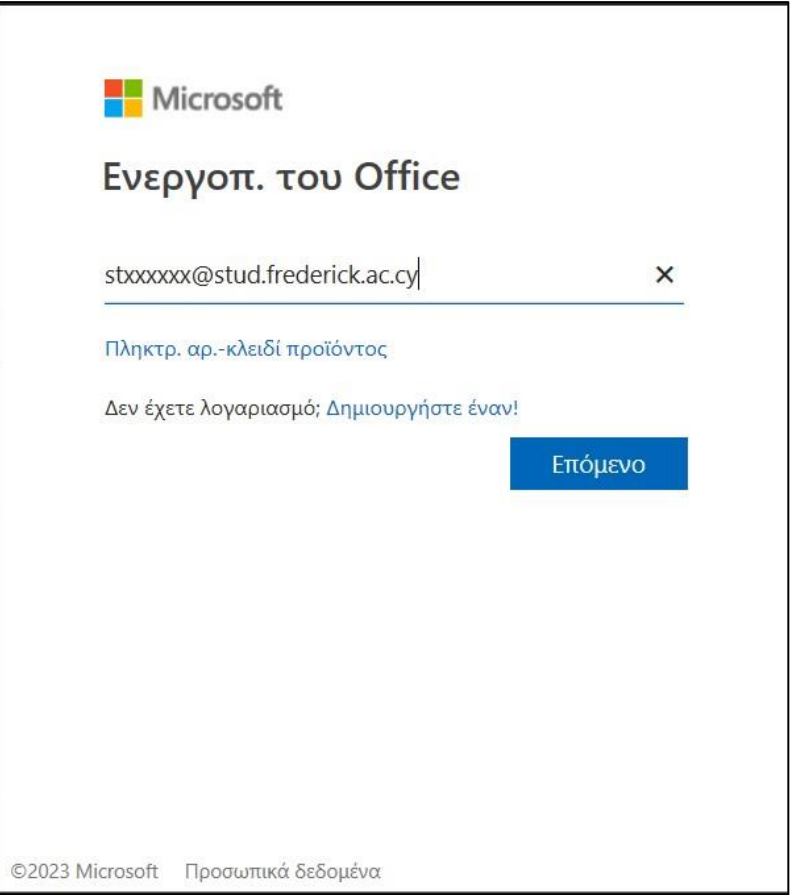

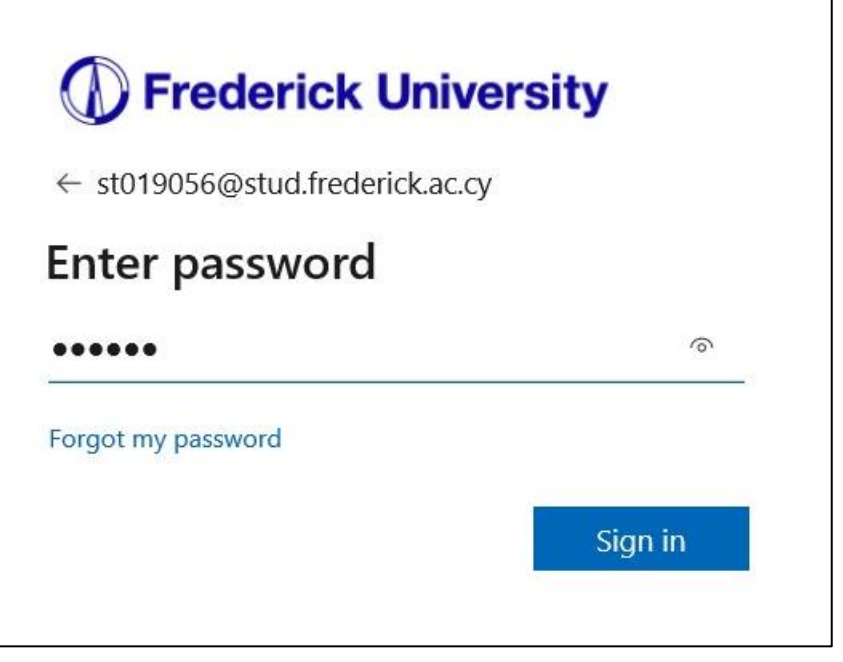

**Frederick University Exercise 1998** Microsoft 365

nstallation Guide

Done

**Βήμα 11** : Σε περίπτωση που εμφανιστεί το παρακάτω παράθυρο, αφαιρέστε την επιλογή "Allow my organization to manage my device" και πατήστε ''**ΟΚ**''.

## **Βήμα 12** : Microsoft 365 is now activated.

Click "**Done**"

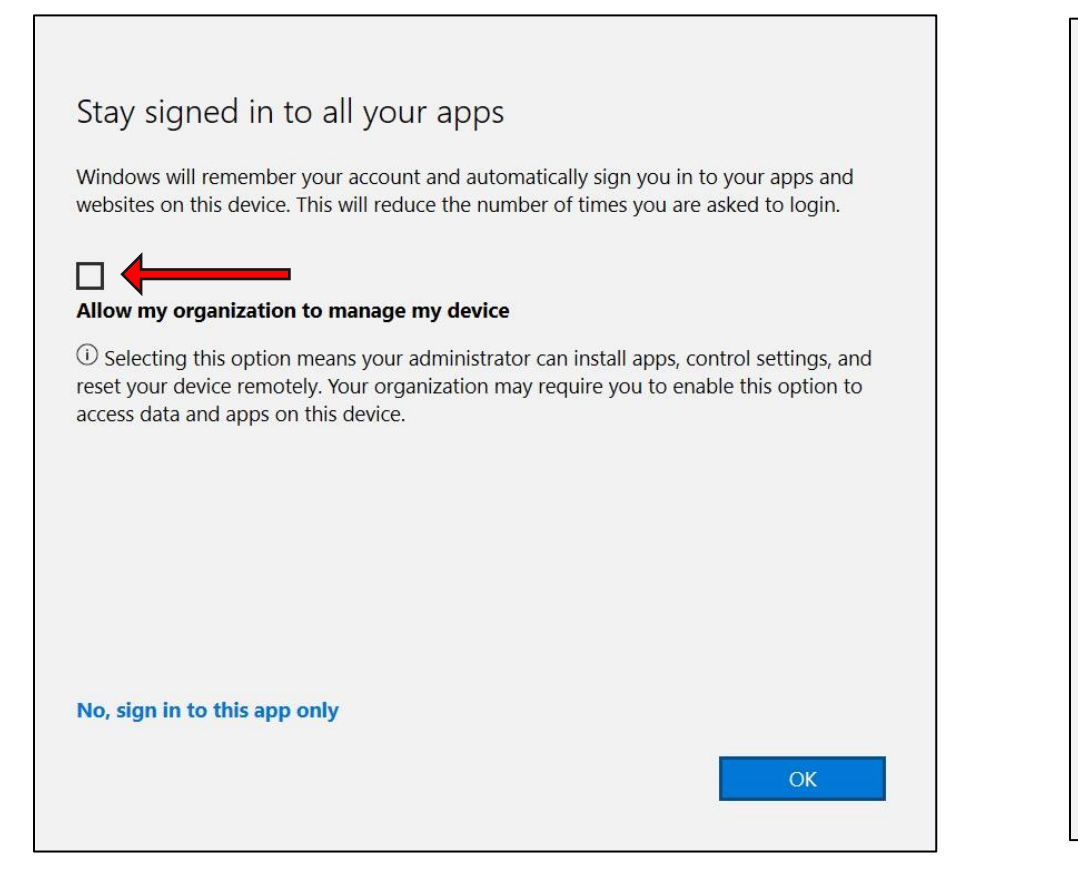

## You're all set!

We've added your account successfully. You now have access to your organization's apps and services.